## **ImPACT Testing Instructions**

## **USE GOOGLE CHROME IF POSSIBLE. MAKE SURE POP UP BLOCKER IS TURNED OFF.**

- 1.) Go to<https://www.impacttestonline.com/htmllauncher/>
- 2.) Use Customer Code **9UW5YBWKDU**

Select "Northrop High School" from the "Organization" drop-down list.

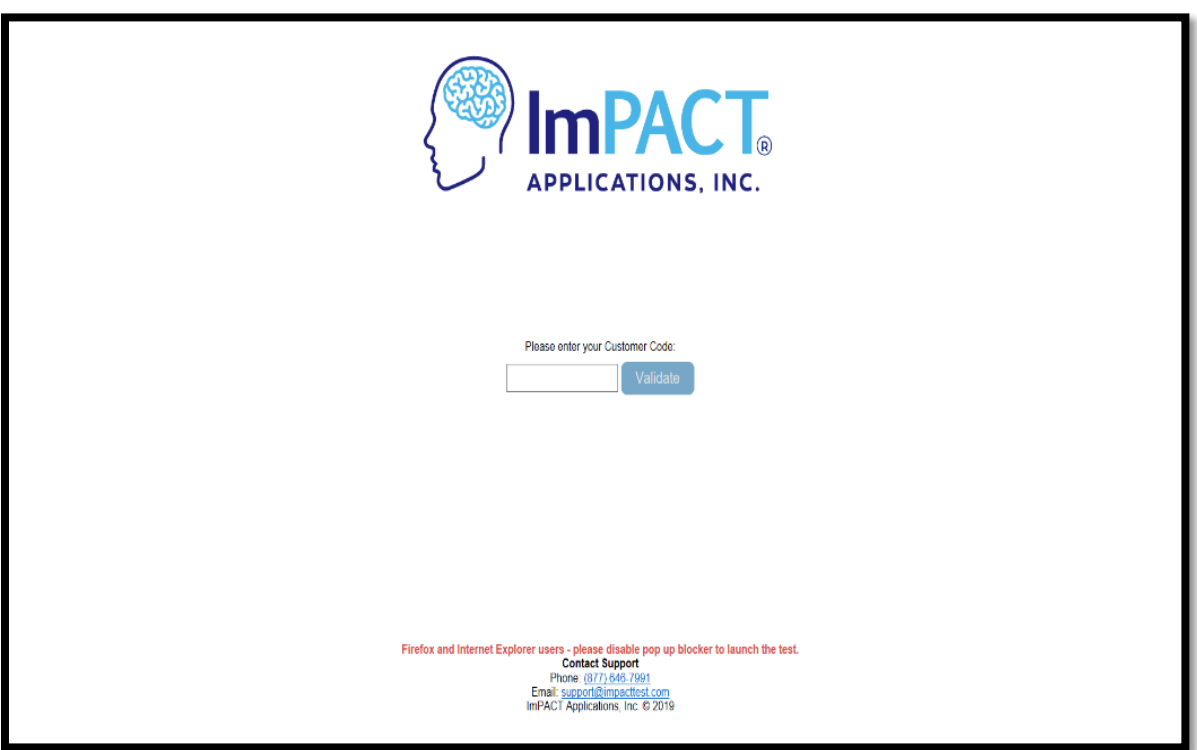

3.) Select Preferred Language.

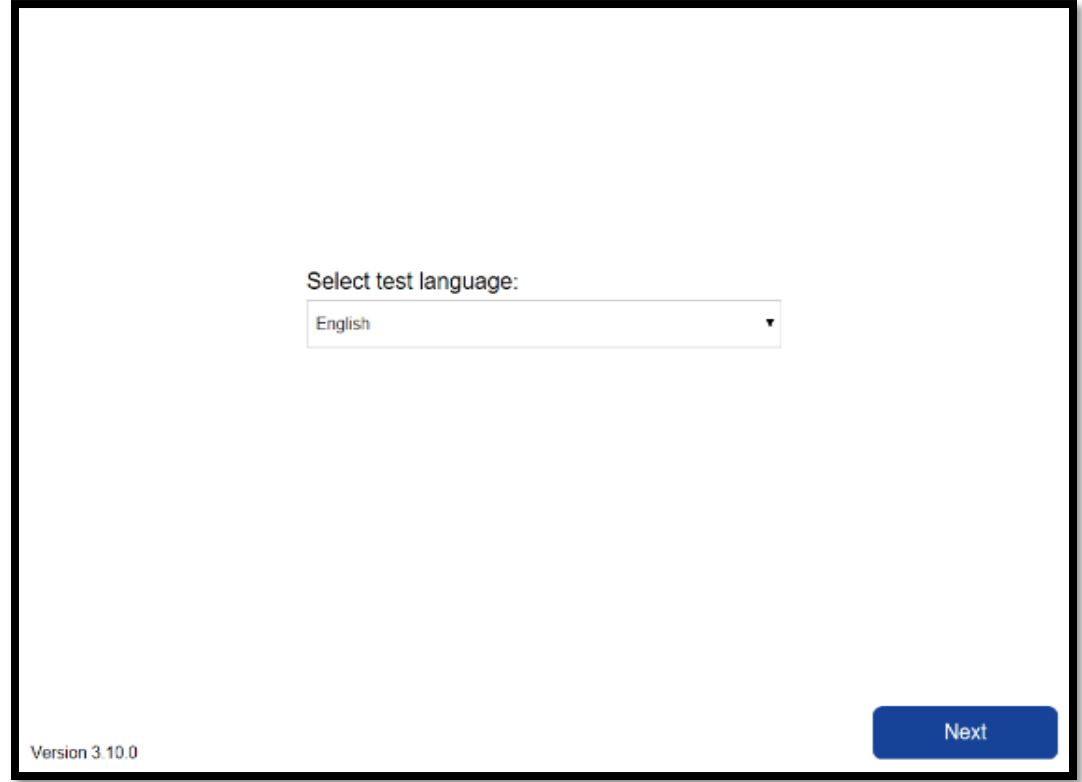

4.) Fill in all fields with the required information and click "Next".

**NOTE:** ImPACT Testing is best completed with a mouse if you are able to do so.

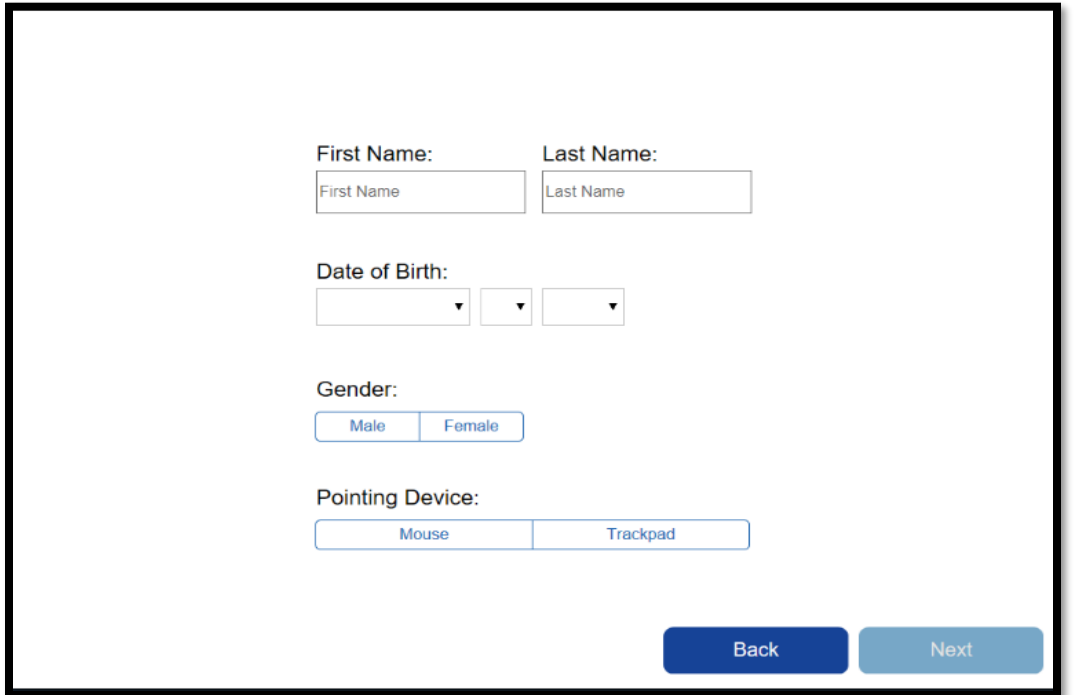

5.) Select your responses and click "Next."

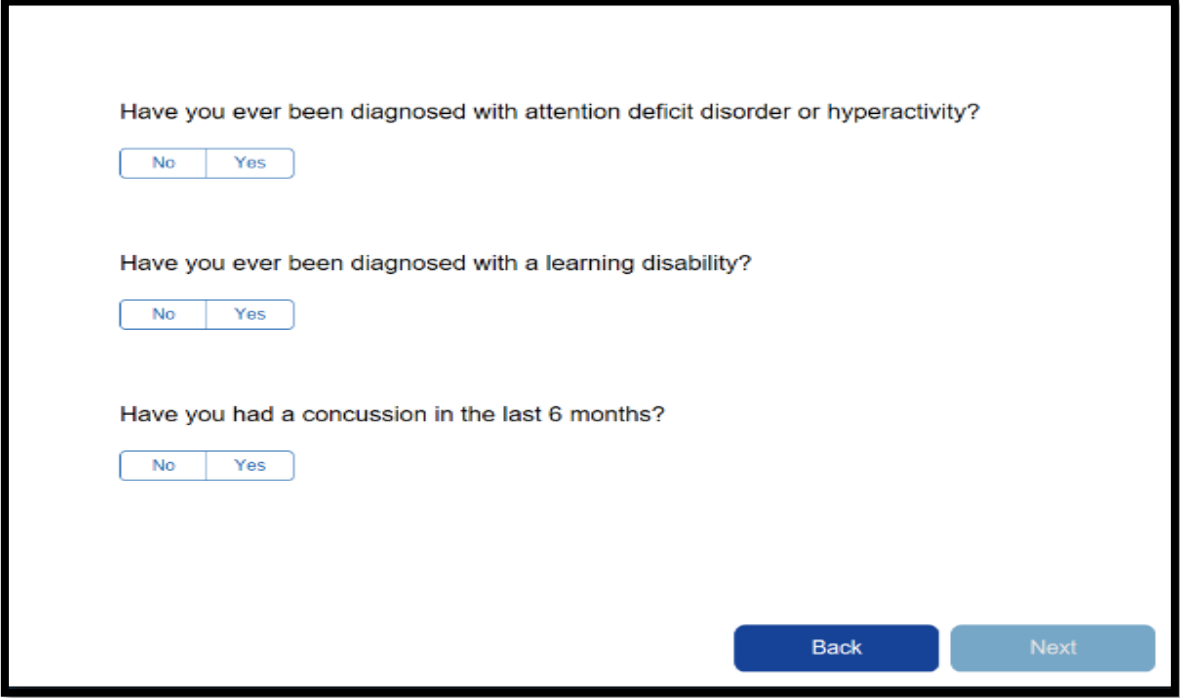

6.) Select "Enter Additional Demographics."

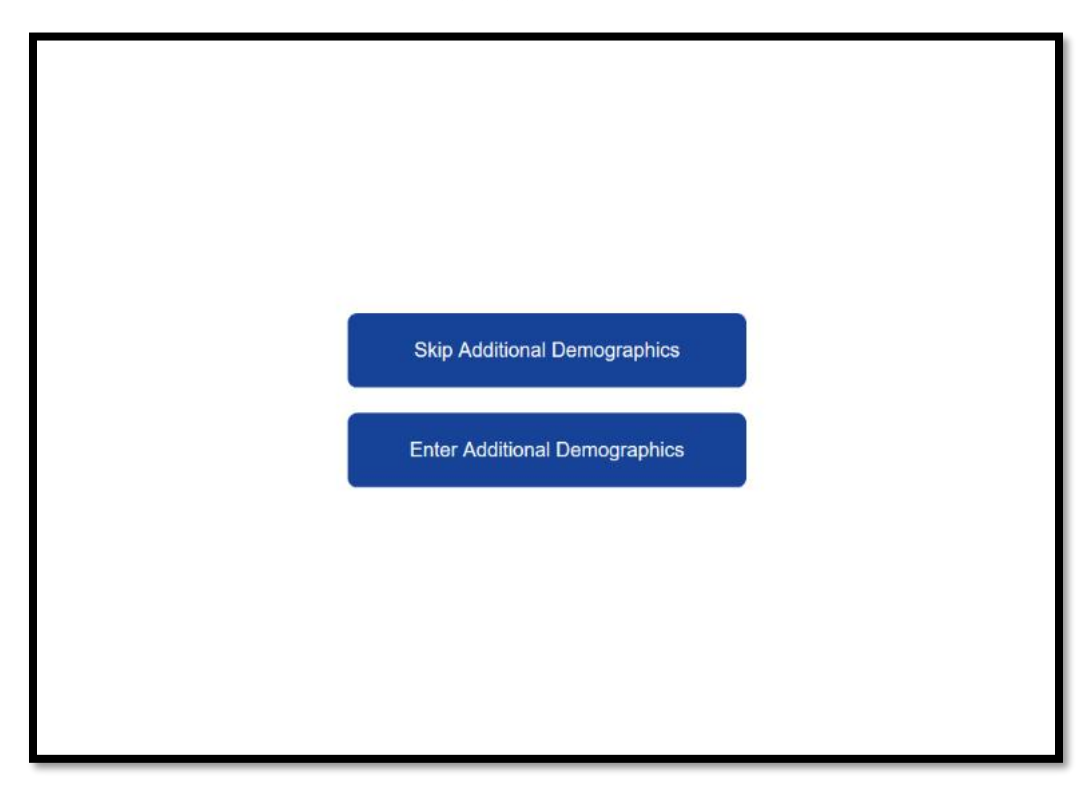

7.) Enter the required information in all fields. You may use your home address or your campus address, 7001 Coldwater Rd, Fort Wayne, IN 46825. Use your school email address, if known. Click "Next."

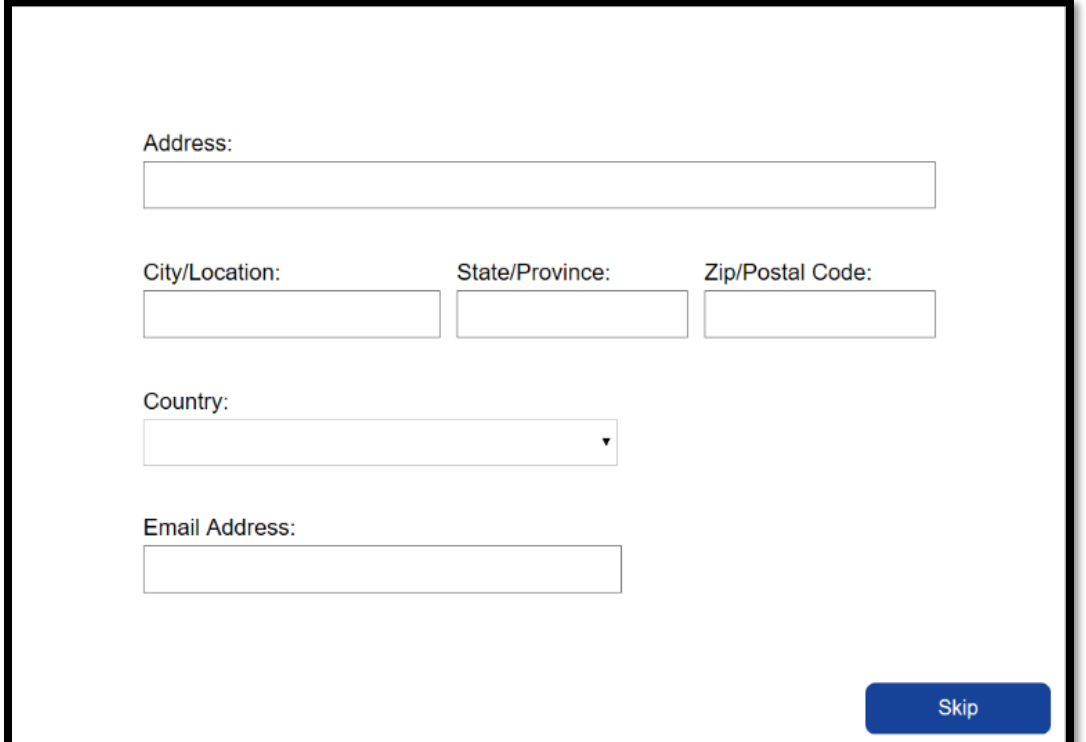

8.) Select from the drop-down lists the required information. Click "Next" after completed.

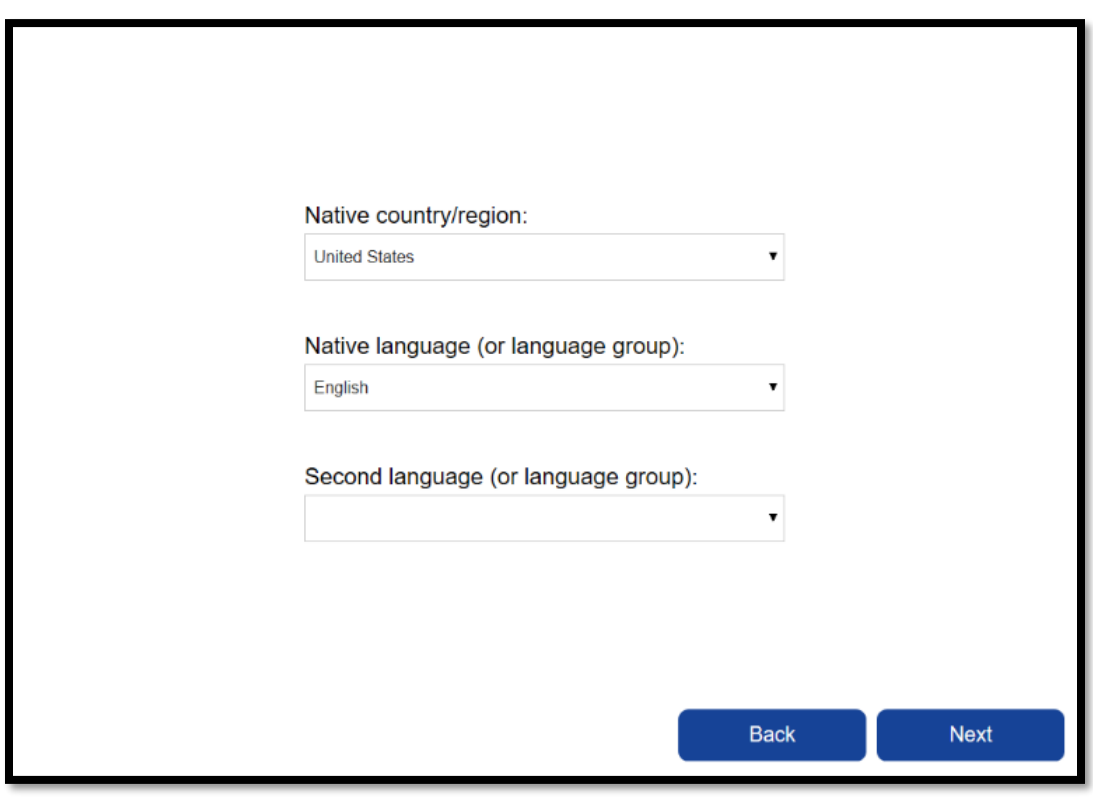

9.) Select your years of education. (Freshman= 8; Sophomore= 9; Junior= 10; Senior= 11). Select your responses and click "Next."

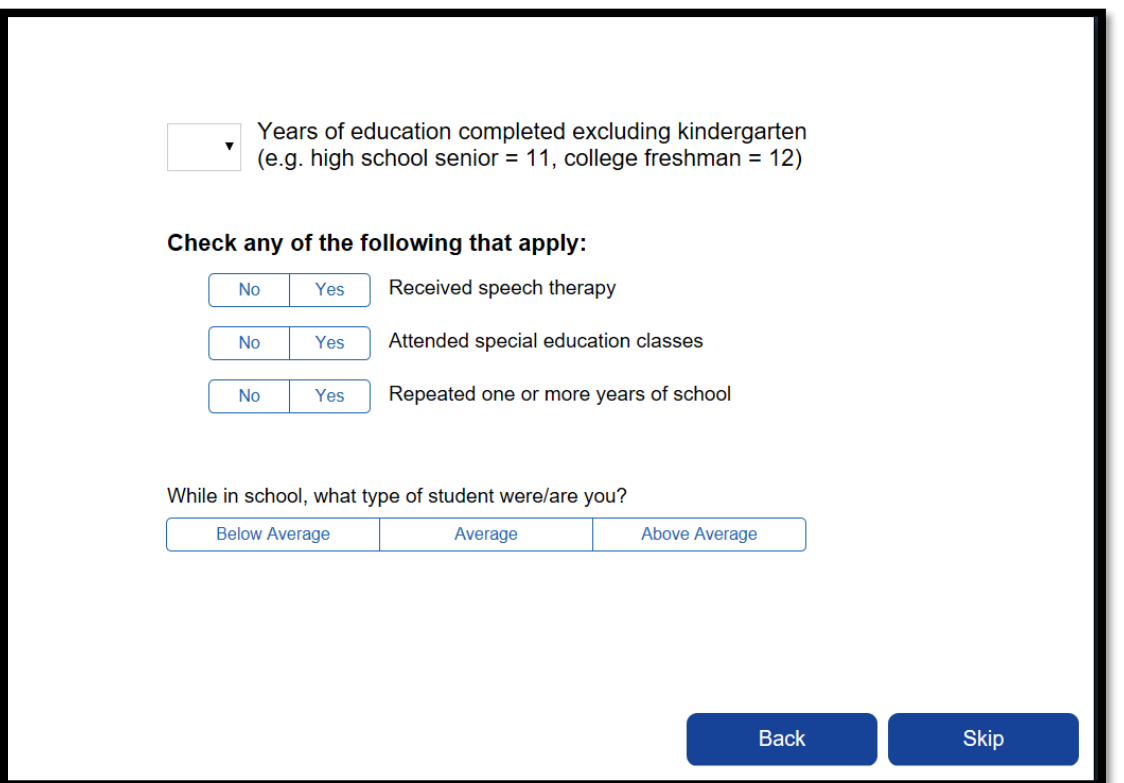

10.) Select your current sport; if competing in more than one sport, just choose the current sport you are about to compete it. If you are unsure which team you will be competing for, choose the team for which you will be trying out. For "current position/event/class," type in "athlete." For current level of participation, select "high school." For "years of experience," select the appropriate number (for example, if this is your first year playing in this sport you would select 0. This number should not be greater that 3.) Click "Next."

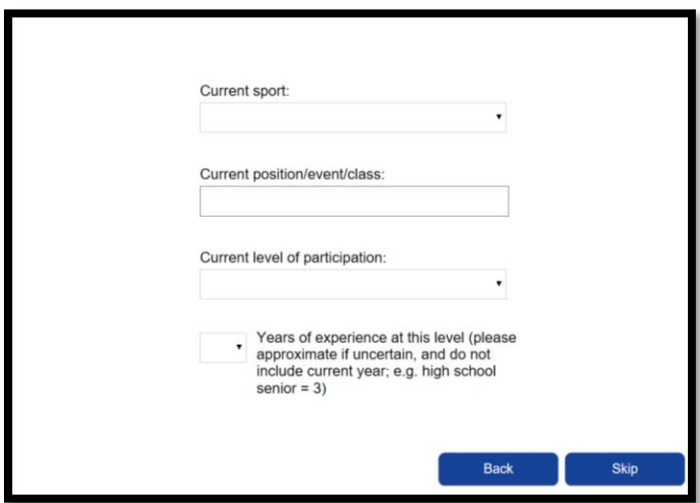

11.) Select the number of times diagnosed with a concussion, if any, and exclude current concussion, if any. If you have never had a concussion, please select 0.

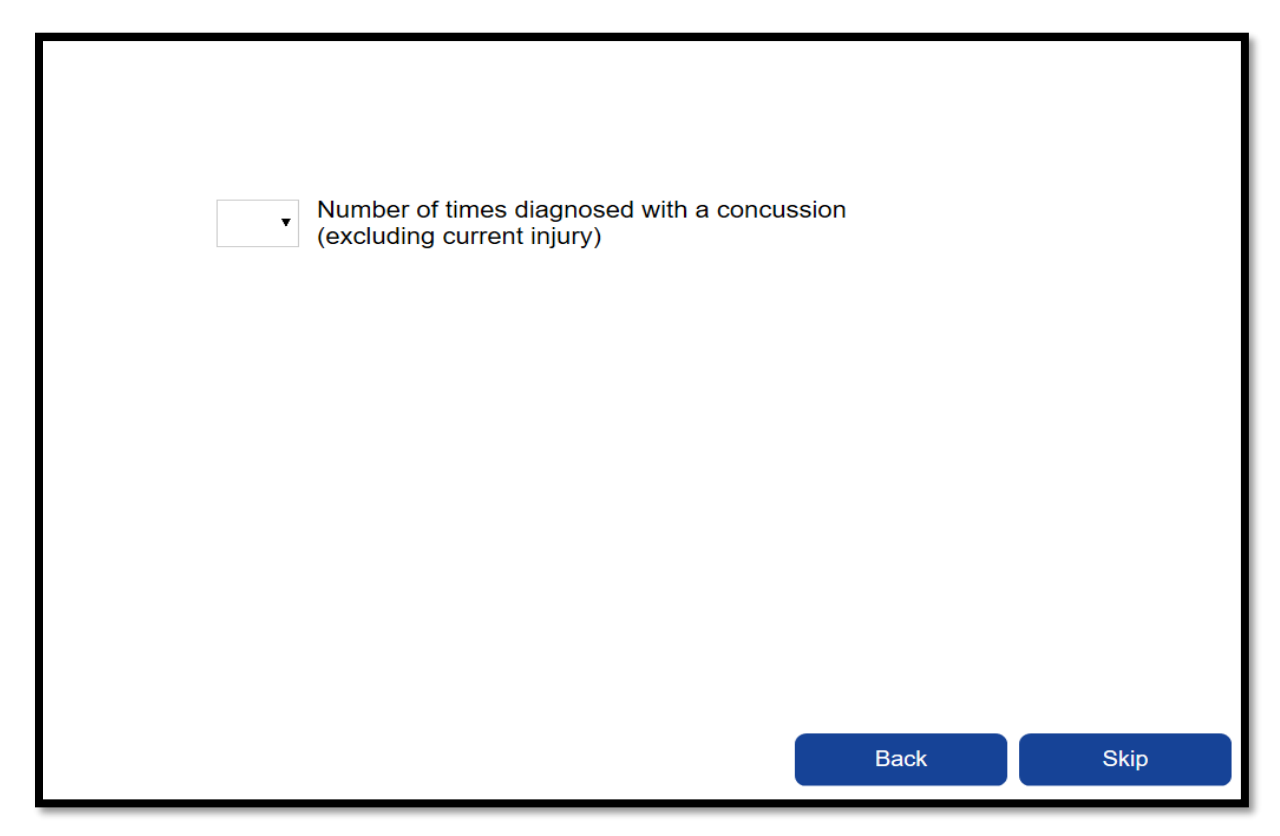

11b.) These items will only appear if you select that you have been diagnosed with a concussion. Select the appropriate responses for each line. For combined number of games, use your best estimated guess if you missed games as a result of your concussion(s). Click "Next."

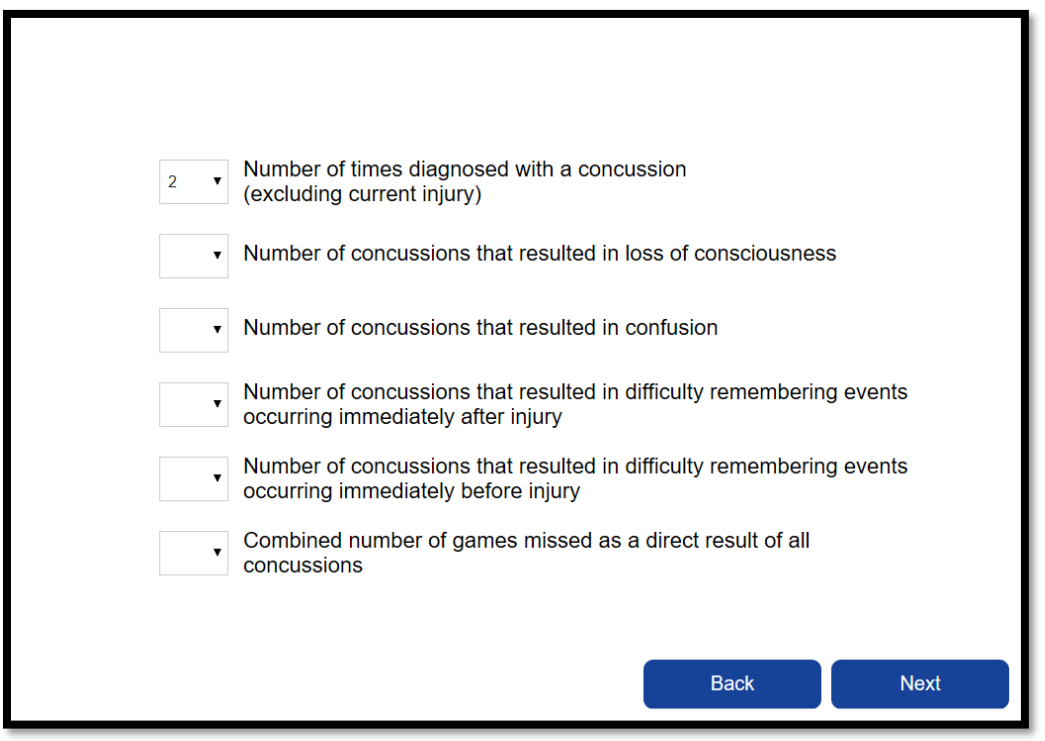

12.) Select the appropriate responses for each line. Click "Next."

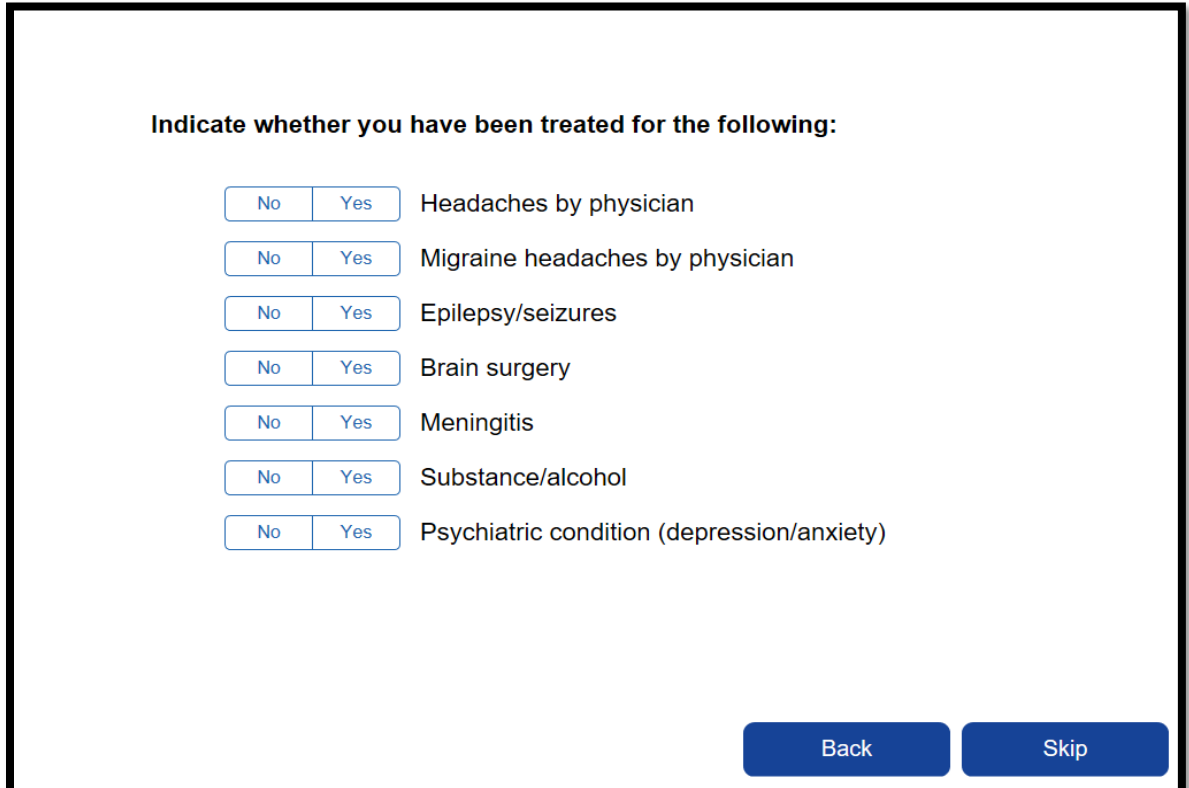

13.) Select the appropriate responses and click "Next."

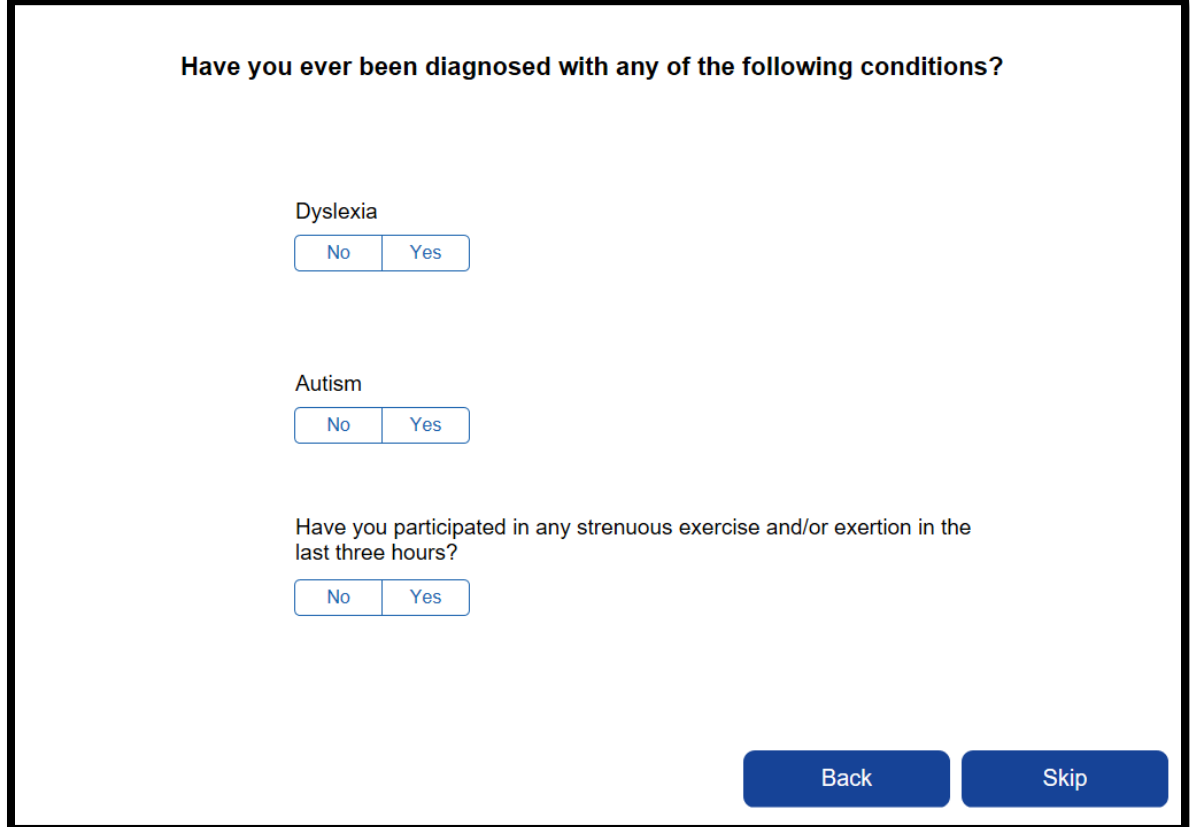

14.) Select the date of your last concussion, if any. If unknown, select the closest estimate. Select the "hours of sleep last night." List any current medication(s) you are taking, including over-the-counter medications such as Tylenol, Advil, etc.

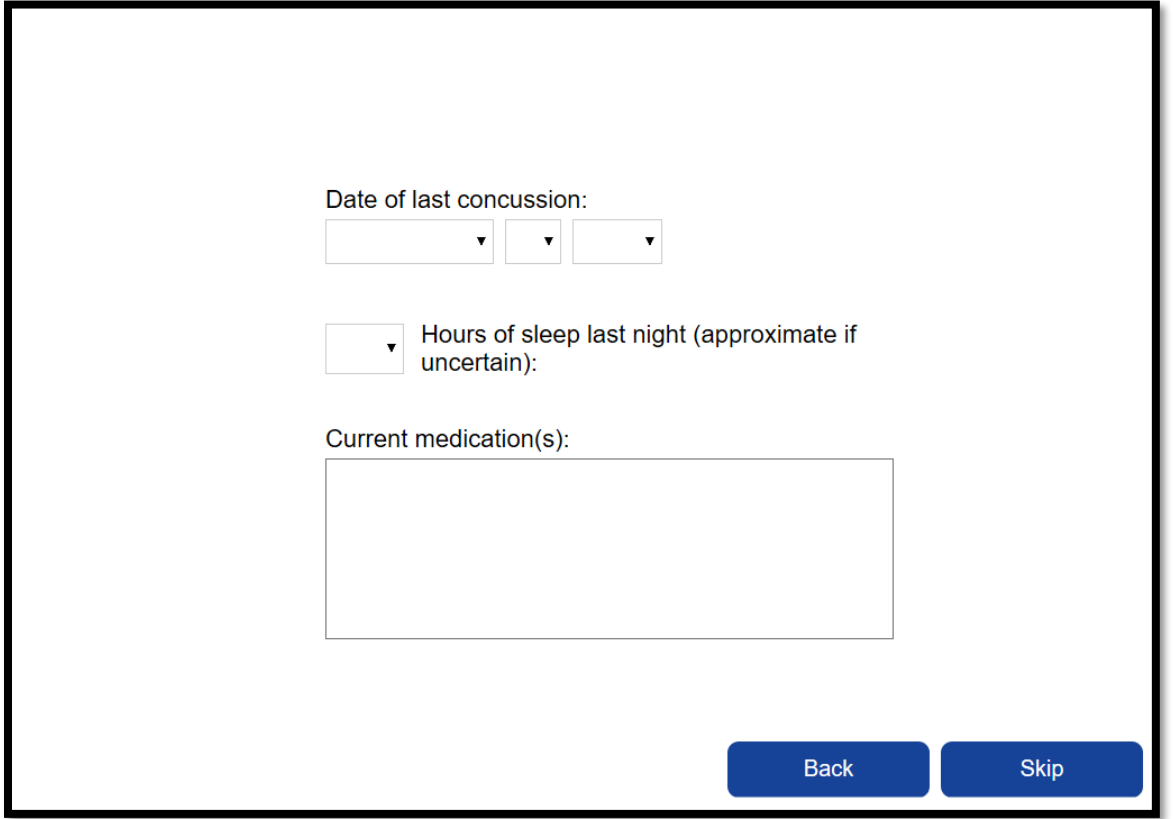

15.) You will now see several pages of symptoms and conditions. Select the appropriate responses you are currently feeling and click "Next" when done with each page.

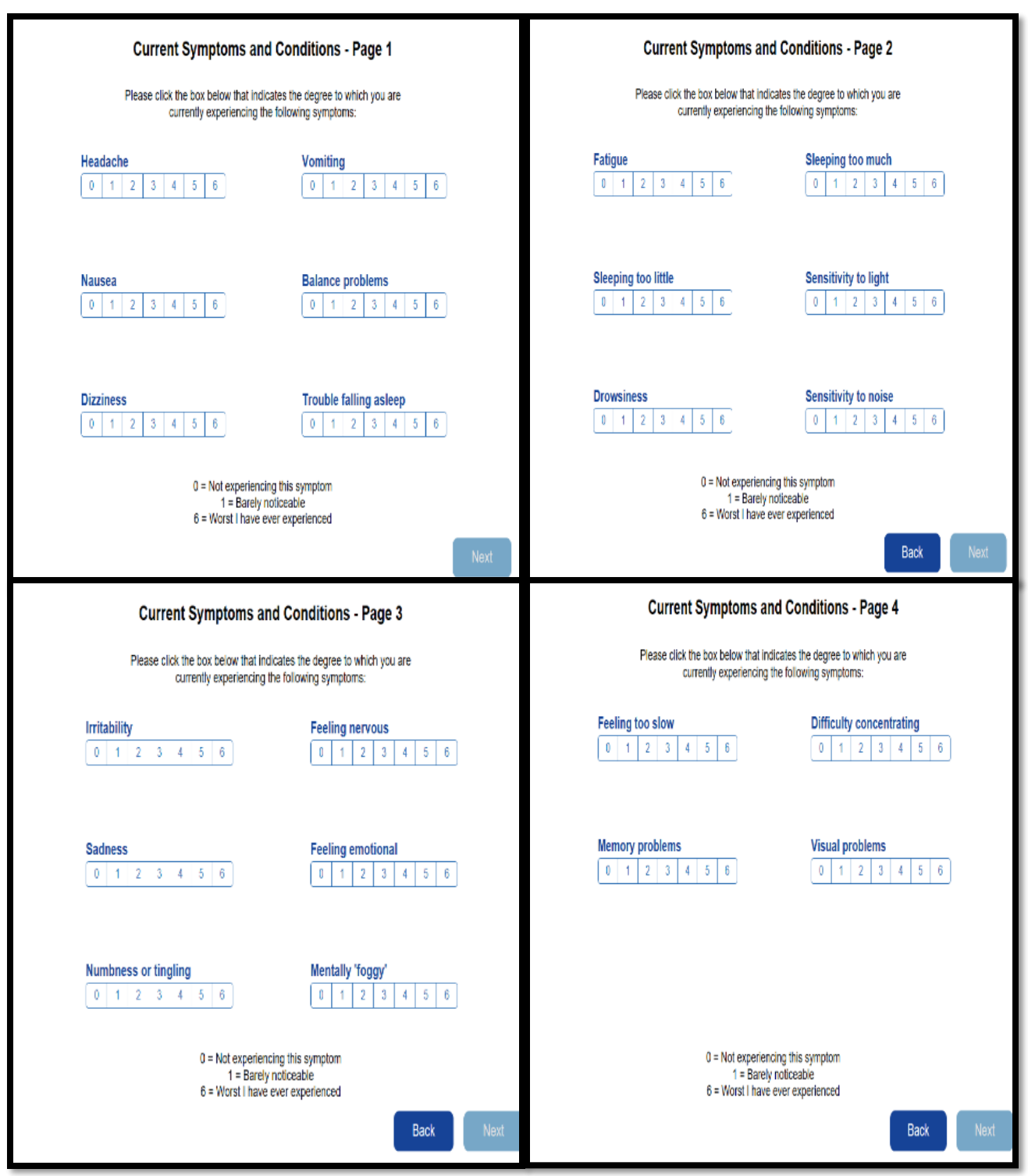

When completed with "current symptoms and conditions," the test will start. Follow the instructions when given and complete the test in the **45-minute time limit.**

16.) Upon completion of the test, you should see this screen. Save this as a PDF to your computer. Confirm your email address as well – you will be emailed the confirmation of completion. Save that email. You should use your FWCS email address for your confirmation.

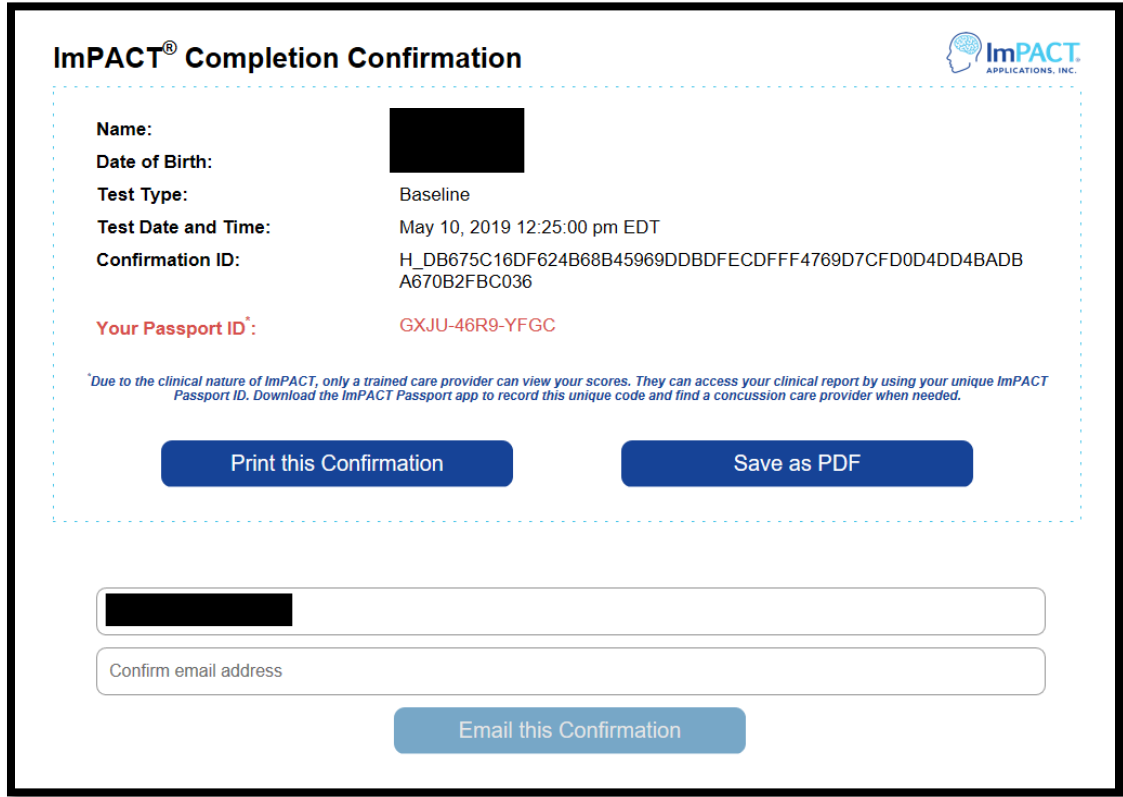